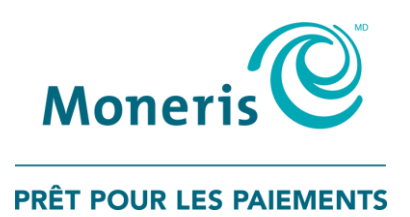

# **Terminal iWL220 de MonerisMD**

Guide de référence pour le programme de cartes-cadeaux

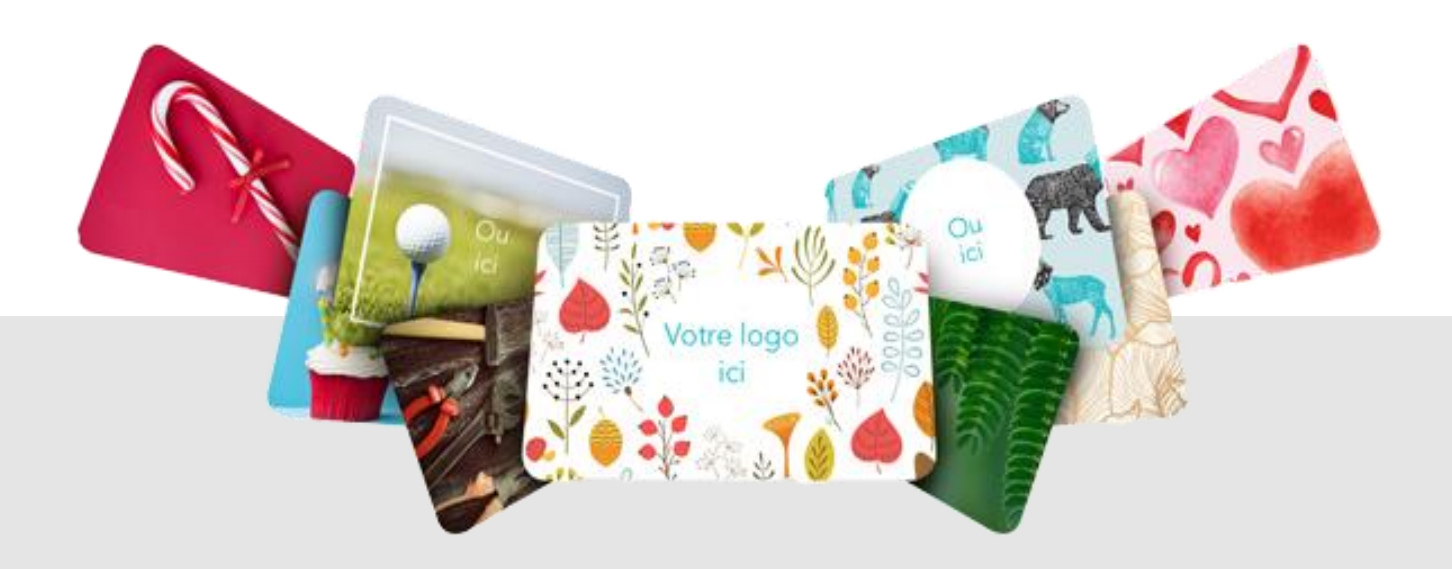

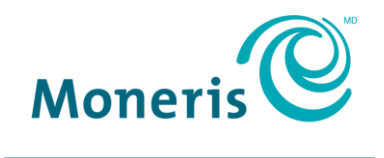

PRÊT POUR LES PAIEMENTS

## Besoin d'aide?

**Site web :** [moneris.com/soutien](https://www.moneris.com/soutien)

**Sans frais :** 1-866-319-7450

Inscrivez votre ID de commerçant Moneris ici :

\_\_\_\_\_\_\_\_\_\_\_\_\_\_\_\_\_\_\_\_\_\_\_\_\_\_\_\_\_\_\_\_\_\_\_\_

## Table des matières

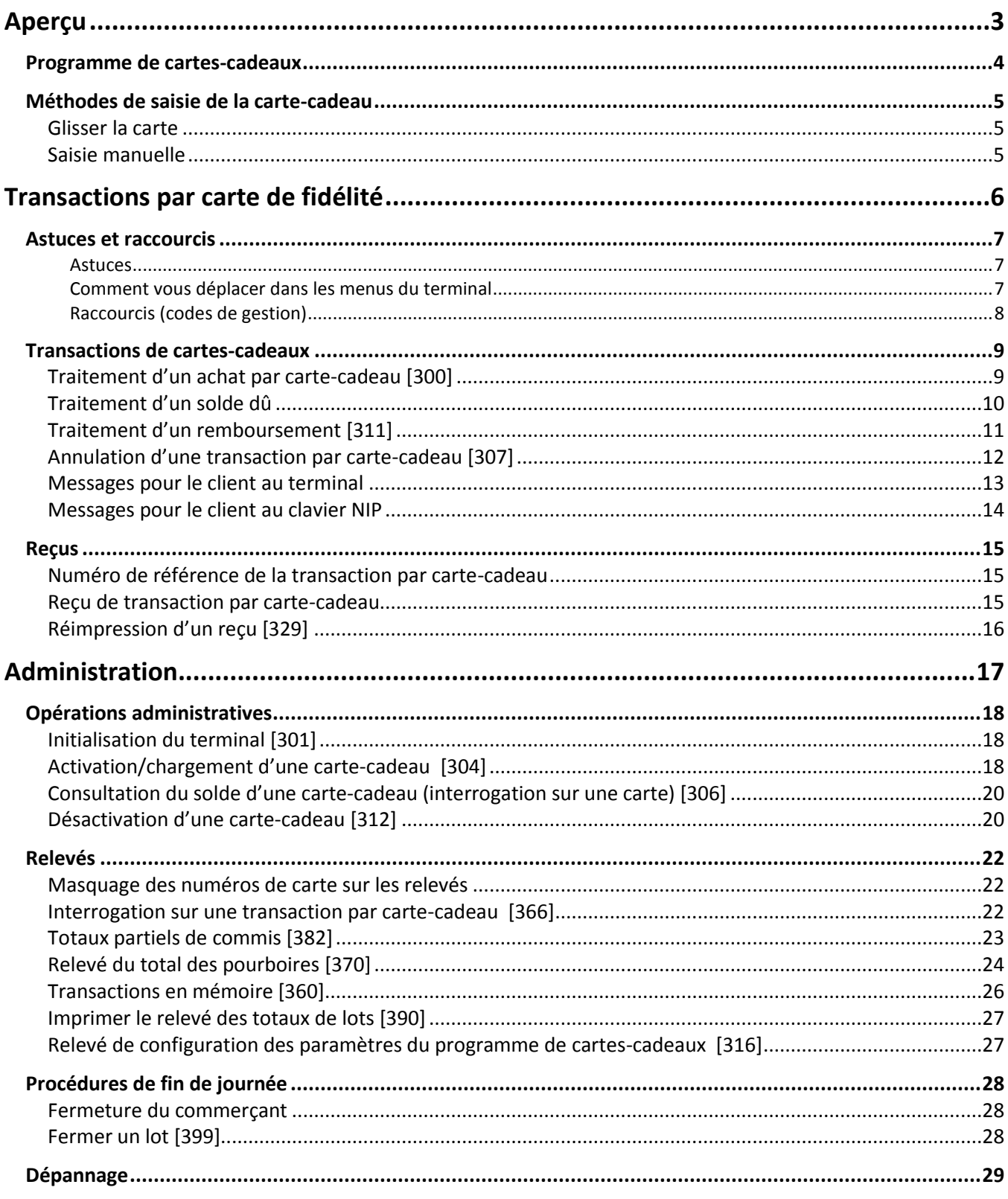

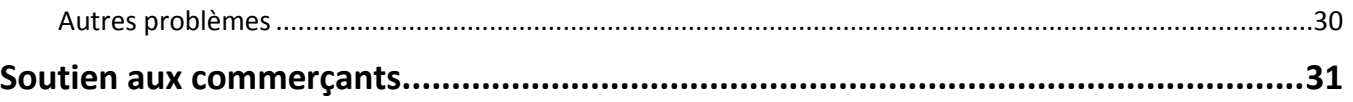

<span id="page-4-0"></span>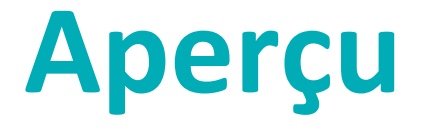

Dans cette section, nous fournissons un aperçu du programme de cartes-cadeaux de Moneris.

## <span id="page-5-0"></span>**Programme de cartes-cadeaux**

Le programme de cartes-cadeaux de Moneris vous permet de vendre des cartes à valeur mémorisée avec lesquelles vos clients pourront faire des achats futurs dans votre magasin. Les cartes-cadeaux peuvent vous permettre d'accroître vos ventes, d'élargir l'éventail de vos produits et de renforcer votre image de marque.

## <span id="page-6-0"></span>**Méthodes de saisie de la carte-cadeau**

Il existe deux façons d'effectuer des transactions au moyen d'une carte-cadeau sur un terminal :

#### <span id="page-6-1"></span>Glisser la carte

- 1. Attendez que le message « GLISSER/ENTRER CARTE » s'affiche à l'écran du terminal.
- 2. Glissez la carte-cadeau dans le lecteur de bande magnétique du terminal.

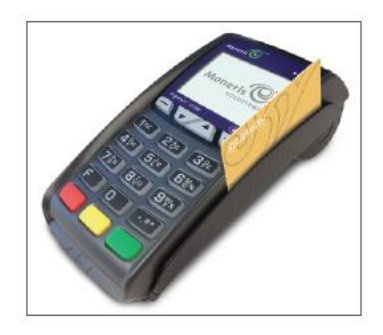

#### <span id="page-6-2"></span>Saisie manuelle

Vous pouvez saisir à la main le numéro de la carte.

*Remarque : Lorsque vous saisissez un numéro de carte pour effectuer une transaction d'achat ou d'annulation, vous devez également glisser votre carte de gestion du PDV dans le lecteur.*

- 1. Attendez que le message « GLISSER/ENTRER CARTE » s'affiche à l'écran du terminal.
- 2. Entrez le numéro de la carte et appuyez sur la touche verte  $\boxed{2}$ .

## <span id="page-7-0"></span>**Transactions par carte de fidélité**

Cette section décrit tout ce que vous devez savoir pour utiliser votre terminal iWL220 pour traiter des transactions par cartes-cadeaux.

## <span id="page-8-0"></span>**Astuces et raccourcis**

Consultez ces astuces et raccourcis sur la façon d'utiliser le programme de cartes-cadeaux sur votre terminal de Moneris (et sur le clavier NIP, s'il y a lieu).

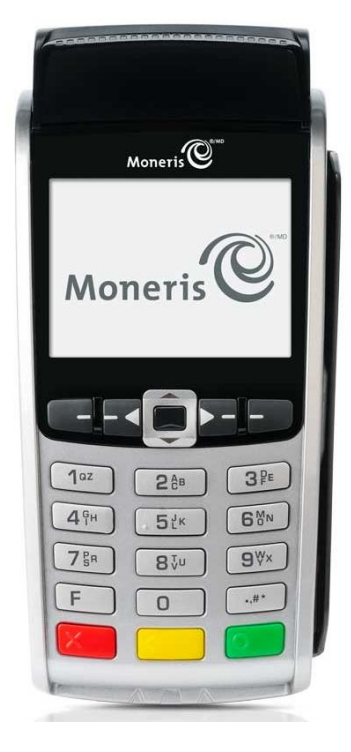

#### <span id="page-8-1"></span>**Astuces**

- Toutes les instructions du présent guide relatives aux transactions par carte de débit ou de crédit commencent à l'invite PRET. Pour revenir en tout temps à l'affichage de l'invite PRET, appuyez plusieurs fois sur la touche rouge **in all jusqu'à ce que l'invite PRET s'affiche.**
- Si la fonction d'ajout de pourboires (pour les programmes de cartes-cadeaux) est activée sur votre terminal, pendant toute transaction d'achat par carte-cadeau, le client doit répondre à l'invite Pourboire sur le terminal ou le clavier NIP iPP320 externe, le cas échéant.

#### <span id="page-8-2"></span>Comment vous déplacer dans les menus du terminal

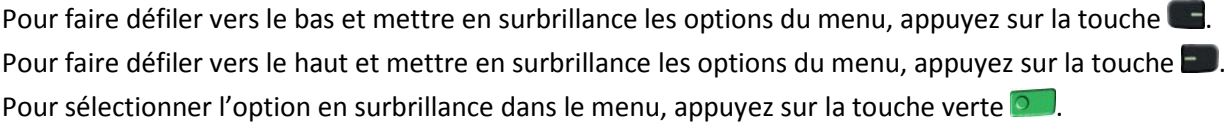

#### <span id="page-9-0"></span>Raccourcis (codes de gestion)

Pour éviter d'avoir à passer par les menus pour sélectionner une transaction, utilisez les codes de gestion pour aller directement à la transaction voulue. Dans le présent guide, les codes de gestion sont indiqués entre crochets à côté du nom des transactions (p. ex., **Traiter un achat par carte-cadeau [300]** signifie que le code de gestion à utiliser pour effectuer une transaction d'achat par carte-cadeau est **300**).

- Pour utiliser un code de gestion :
	- a. Appuyez sur la touche  $\left[\cdot\right]$  jusqu'à ce que le message « ENTRER CDE DE GESTION » s'affiche.
	- b. Entrez le code de gestion, et appuyez sur la touche verte  $\bullet$ .
- Pour imprimer une liste de tous les codes de gestion des cartes-cadeaux :
	- a. Appuyez sur la touche  $\lceil \cdot \cdot \cdot \rceil$  jusqu'à ce que le message « ENTRER CDE DE GESTION » s'affiche.
	- b. Entrez 340, et appuyez sur la touche verte **.**.

## <span id="page-10-0"></span>**Transactions de cartes-cadeaux**

#### <span id="page-10-1"></span>Traitement d'un achat par carte-cadeau [300]

Suivez les instructions ci-dessous pour régler le montant d'une vente de biens ou de services au moyen d'une carte-cadeau.

- 1. À partir de l'écran PRET, appuyez sur la touche ...
- 2. Au MENU PRINCIPAL, sélectionnez **ERNEX**, et appuyez sur la touche verte **a dese**.
- 3. Au menu ERNEX, appuyez sur la touche verte **pour sélectionnez ACHAT**. Vous obtenez le message « GLISSER/ENTRER CARTE ».
- <span id="page-10-2"></span>4. Passez la carte dans le lecteur, ou saisissez le numéro de la carte-cadeau et appuyez sur la touche verte  $\bullet$ . Si vous obtenez le message « GLISSR CARTE ADM », glissez la carte de gestion dans le lecteur. Vous obtenez le message « ENTRER CVC ».
- 5. Entrez le CVC et appuyez sur la touche verte  $\Box$ .

Si vous obtenez le message « ENTRER CDE ID COMMIS », entrez le code du commis et appuyez sur la touche verte  $\begin{bmatrix} 0 \\ 1 \end{bmatrix}$ .

- 6. Entrez le montant total en dollars de la transaction et appuyez sur la touche verte  $\circ$ . Si le message « LE CLIENT APPUYER SUR OK POUR CONTINUER » s'affiche :
	- a. Remettez le terminal au client.

Reportez-vous au tableau *Messages pour le client au terminal* à la page [13.](#page-14-0)

b. Lorsque le message « RENDRE AU COMMIS » s'affiche, demandez au client de vous rendre le terminal et appuyez sur la touche verte  $\Box$ .

Si le message « POURSUIVRE AU CLAVIER NIP » s'affiche sur le terminal:

a. Passez le clavier NIP iPP320 au client.

Reportez-vous au tableau *Messages pour le client au clavier NIP* à la page [14.](#page-15-0)

Si un message vous demandant d'entrer d'autres données s'affiche (p. ex., « Code de suivi APPUYEZ SUR  $OK ***)$ :

- Pour saisir les données (si vous ne savez pas quelles sont les données à entrer, demandez à votre gestionnaire) :
	- a. Appuyez sur la touche verte  $\overline{Q}$ .
	- b. Lorsque le message « ENTRER DONNEES » s'affiche, entrez les renseignements demandés et appuyez sur la touche verte  $\bullet$ .
- Pour contourner l'invite :
	- a. Appuyez sur la touche verte  $\overline{Q}$ .
	- b. Lorsque le message « ENTRER DONNEES » s'affiche, appuyez sur la touche verte  $\circ$ .
- 7. Vous obtenez l'un des messages suivants :
	- Si le message « SOLDE DU \$#.## APPUYER SUR OK » s'affiche, appuyez sur la touche verte ... Reportez-vous à la rubrique *Traitement d'un solde dû* ci-dessous. <sup>o.</sup>.
	- Si le message « Approuvee » s'affiche, le terminal imprime la copie du reçu du commerçant. Passez à l'étape 8.
- 8. Appuyez sur la touche verte **pour imprimer la copie du reçu du titulaire**.
- 9. Appuyez sur la touche verte **pour retourner au menu ERNEX**.
- 10. Appuyez sur la touche rouge  $\mathbb{R}$  pour revenir à l'écran PRET.

## <span id="page-11-0"></span>Traitement d'un solde dû

- 1. Lorsque le message « SOLDE DU PAIEMENT » s'affiche, utilisez les touches de fonction pour choisir CR/DB (crédit/débit), CCAD (carte-cadeau), ou COMPT.
- 2. Vous avez deux choix :

Si vous venez de traiter plusieurs transactions d'activation ou de chargement, attendez que le terminal imprime un relevé des transactions d'activation (que vous devriez conserver). Si vous choisissez :

- **CR/DB :** À l'invite, entrez la carte de débit/crédit. Passez à l'étape 2 des instructions d'*Achat* de votre guide *iWL220 de Moneris : Guide de référence*.
- **CCAD :** À l'invite, entrez la carte-cadeau. Passez à l'étape 4 de la rubrique *Traitement d'un achat par carte-cadeau* du présent guide à la pag[e 9.](#page-10-2)
- **COMPT :** Pour revenir à l'écran PRET, appuyez sur la touche rouge ...

Si vous venez de traiter une seule transaction d'activation ou de chargement ou un achat par carte-cadeau, et que vous avez choisi :

- CR/DB:
- a. Le message « Approuvee » s'affiche, et la copie du reçu du commerçant s'imprime.
- b. Appuyer sur la touche verte  $\circ$  pour imprimer la copie du reçu du titulaire.
- c. Entrez la carte de débit/crédit. Passez à l'étape 2 des instructions d'*Achat* de votre guide *iWL220 de Moneris : Guide de référence*.
- **CCAD:**
- a. Le message « Approuvee » s'affiche, et la copie du reçu du commerçant s'imprime.
- b. Appuyer sur la touche verte  $\circ$  pour imprimer la copie du reçu du titulaire.
- c. Entrez la carte-cadeau. Passez à l'étape 4 de la rubrique *Traitement d'un achat par carte-cadeau* du présent guide à la page [9.](#page-10-2)
- COMPT :
- a. Le message « Approuvee » s'affiche, et la copie du reçu du commerçant s'imprime.
- b. Appuyer sur la touche verte pour imprimer la copie du reçu du titulaire.
- c. Appuyez sur la touche verte **pour retourner** au menu ERNEX.
- d. Pour revenir à l'écran PRET, appuyez sur la touche rouge  $\mathbb{K}$ .

## <span id="page-12-0"></span>Traitement d'un remboursement [311]

Suivez les étapes ci-dessous pour renverser une transaction par carte-cadeau faisant partie d'un lot fermé.

**Important : Le montant du remboursement doit être exactement le même que celui de la transaction initiale. Pour renverser une transaction par carte-cadeau faisant partie d'un lot ouvert, vous devez traiter une annulation de transaction par carte-cadeau (voir la pag[e 12\)](#page-13-0).**

- 1. À partir de l'écran PRET, appuyez sur la touche  $\Box$
- 2. Au MENU PRINCIPAL, sélectionnez **ERNEX**, et appuyez sur la touche verte **.**.
- 3. Au menu ERNEX, sélectionner **REMISE** et appuyez sur la touche verte **.**.

Vous obtenez le message « GLISSER/ENTRER CARTE ».

4. Passez la carte-cadeau dans le lecteur.

Si vous obtenez le message « ENTRER CDE ID COMMIS », entrez le code du commis et appuyez sur la touche  $vert$ e $\vert$ <sup>o</sup>

Vous obtenez le message « ENTRER MONTANT TOTAL ».

5. Entrez le montant total en dollars du remboursement et appuyez sur la touche verte  $\bullet$ .

Si un message vous demandant d'entrer d'autres données s'affiche (p. ex., « Code de suivi APPUYEZ SUR OK ») :

- Pour saisir les données (si vous ne savez pas quelles sont les données à entrer, consultez votre gestionnaire) :
- a. Appuyez sur la touche verte  $\overline{Q}$ .
- b. Lorsque le message « ENTRER DONNEES » s'affiche, entrez les renseignements demandés et appuyez sur la touche verte  $\begin{array}{|c|c|c|}\n\hline\n\end{array}$ .
- Pour contourner l'invite :
- a. Appuyez sur la touche verte  $\overline{2}$ .
- c. Lorsque le message « ENTRER DONNEES » s'affiche, appuyez sur la touche verte  $\bullet$ .

Si le message « NO REFERENCE ERNEX » s'affiche, entrez le numéro de référence de la carte-cadeau figurant sur le reçu de la transaction pour laquelle vous voulez effectuer un remboursement, et appuyez sur la touche verte **Q** 

Le message « Approuvee » s'affiche et la copie du reçu du commerçant s'imprime.

- 6. Appuyez sur la touche verte pour imprimer la copie du reçu du titulaire.
- 7. Appuyez sur la touche verte  $\circ$  pour retourner au menu ERNEX.
- 8. Appuyez sur la touche rouge **X** pour revenir à l'écran PRET.

## <span id="page-13-0"></span>Annulation d'une transaction par carte-cadeau [307]

Suivez les étapes ci-dessous pour annuler une transaction par carte-cadeau faisant partie d'un lot ouvert.

**Important : L'annulation doit être effectuée dans le même lot et pour le même montant que la transaction initiale. Pour annuler une transaction par carte-cadeau faisant partie d'un lot fermé, vous devez traiter un remboursement de transaction par carte-cadeau (voir la page 12).**

- 1. À partir de l'écran PRET, appuyez sur la touche  $\Box$
- 2. Au MENU PRINCIPAL, sélectionnez **ERNEX**, et appuyez sur la touche verte **.**.
- 3. Au menu ERNEX, sélectionner **ANNULATION** et appuyez sur la touche verte **.**

Vous obtenez le message «GLISSR CARTE ADM ».

4. Passez la carte de gestion dans le lecteur.

Vous obtenez le message « GLISSER/ENTRER CARTE ».

5. Passez la carte-cadeau dans le lecteur.

Si vous obtenez le message « ENTRER CDE ID COMMIS », entrez le code du commis et appuyez sur la touche verte  $\begin{array}{|c|c|} \hline \circ & \cdot \end{array}$ .

Vous obtenez le message «NO REFERENCE ERNEX ».

6. Entrez le numéro de référence de la carte-cadeau (NO REF) figurant sur le reçu de la transaction que vous voulez annuler et appuyez sur la touche verte  $\begin{bmatrix} 0 & 1 \end{bmatrix}$ .

Le message « Approuvee » s'affiche et la copie du reçu du commerçant s'imprime.

- 7. Appuyez sur la touche verte  $\circ$  pour imprimer la copie du reçu du titulaire.
- 8. Appuyez sur la touche verte pour retourner au menu ERNEX.
- 9. Appuyez sur la touche rouge  $\mathbb{R}$  pour revenir à l'écran PRET.

## <span id="page-14-0"></span>Messages pour le client au terminal

Le tableau suivant indique les messages que vous et vos clients pouvez lire lors d'une transaction d'achat par carte-cadeau et les actions à entreprendre.

*Remarque : Les messages sont classés dans l'ordre où ils devraient apparaître (de haut en bas).*

*Pour corriger un pourboire erroné : Au deuxième écran ACHAT \$#.##-OK?, appuyez sur la touche jaune pour revenir au premier invite de pourboire.*

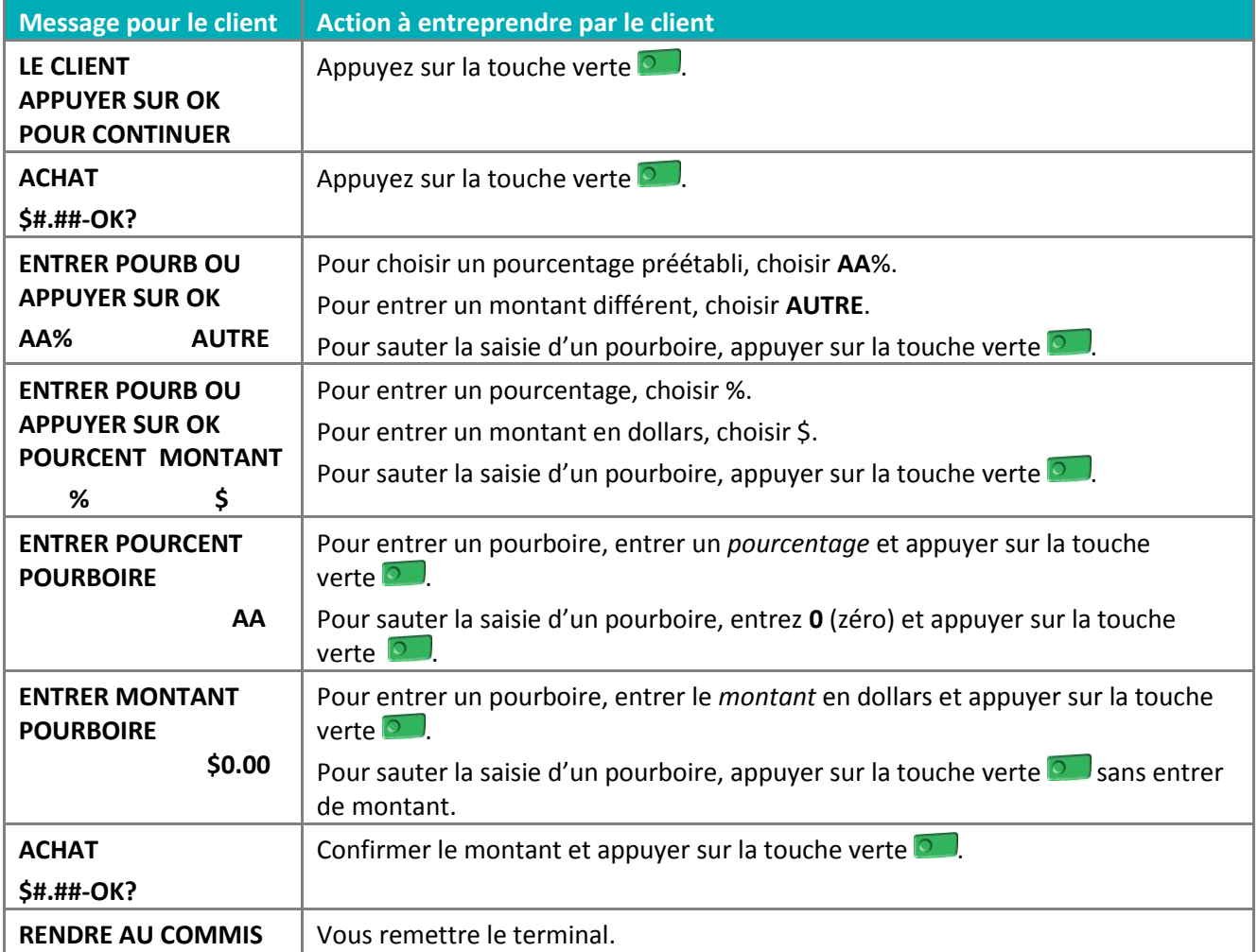

## <span id="page-15-0"></span>Messages pour le client au clavier NIP

Le tableau suivant indique les messages que vous et vos clients pouvez lire lors d'une transaction d'achat par carte-cadeau et les actions à entreprendre.

*Remarque : Les messages sont classés dans l'ordre où ils devraient apparaître (de haut en bas).*

*Pour corriger un pourboire erroné : Au deuxième écran ACHAT \$#.##-OK?, appuyez sur la touche jaune* **pour** *revenir au premier invite de pourboire.*

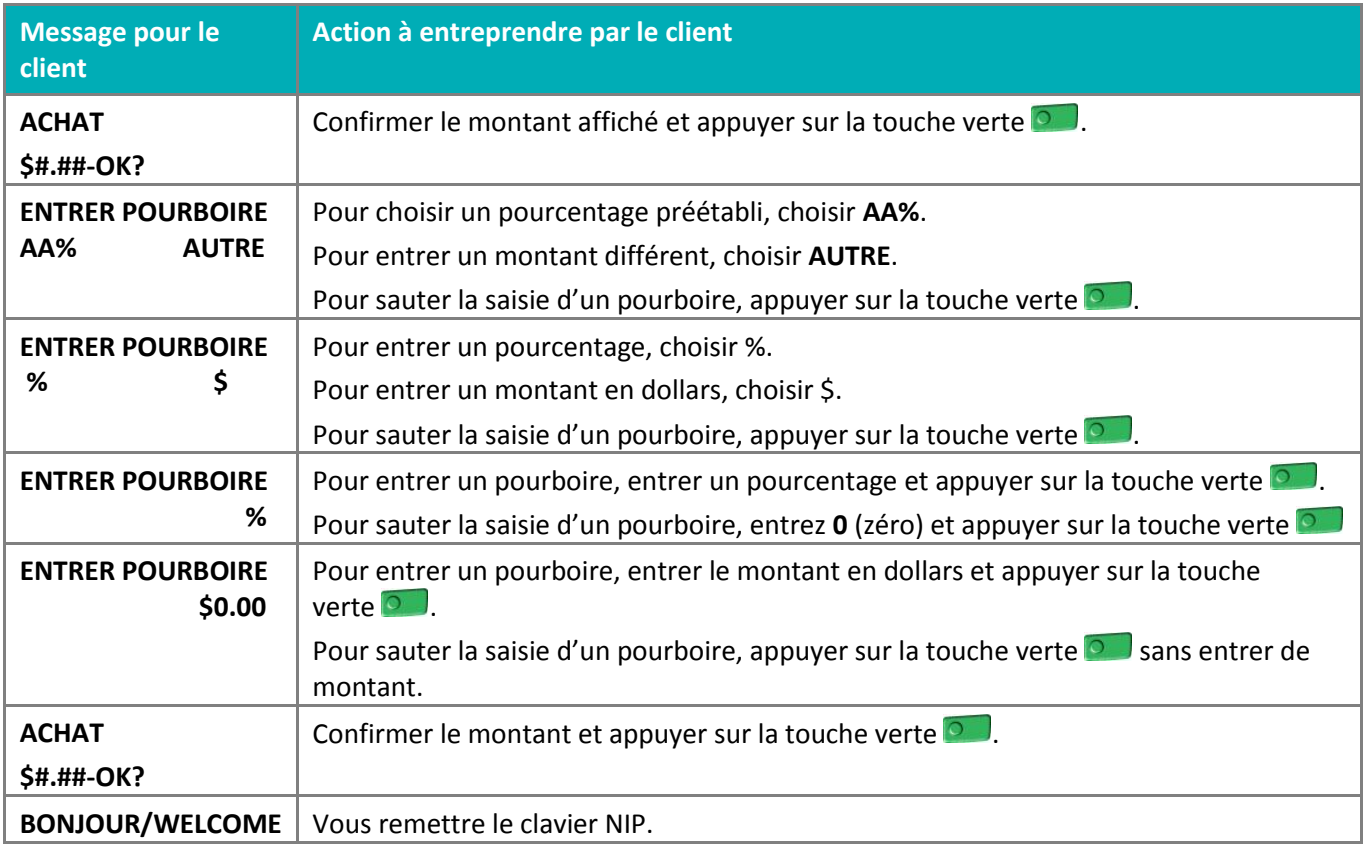

## <span id="page-16-0"></span>**Reçus**

### <span id="page-16-1"></span>Numéro de référence de la transaction par carte-cadeau

Le numéro de référence d'une transaction par carte-cadeau s'imprime au bas du reçu (NO REF). Vous devrez entrer ce numéro lorsque vous traiterez des remboursements par carte-cadeau et des annulations, et que vous voudrez réimprimer des reçus de transaction.

#### <span id="page-16-2"></span>Reçu de transaction par carte-cadeau

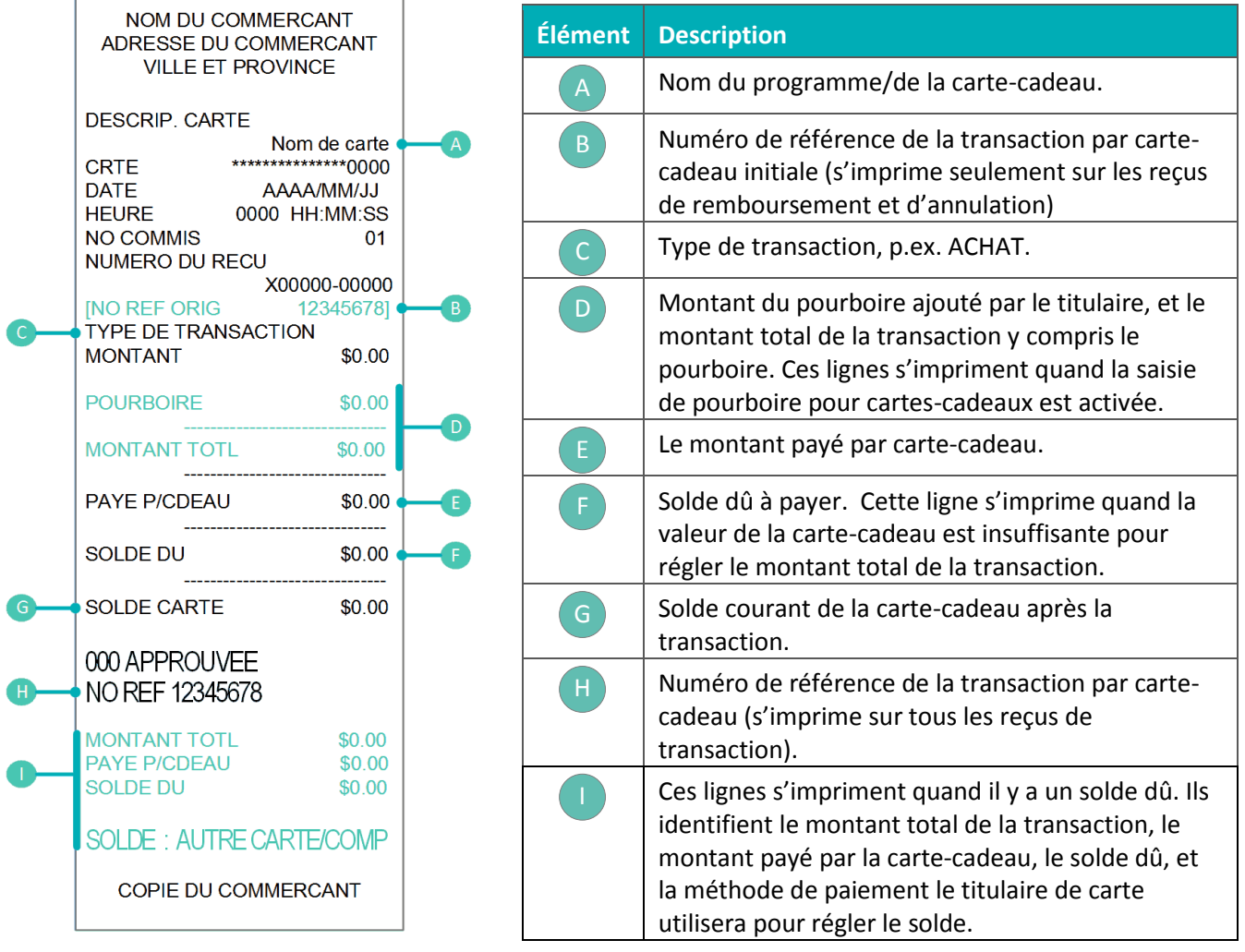

## <span id="page-17-0"></span>Réimpression d'un reçu [329]

Cette fonction permet de réimprimer la copie du reçu du commerçant ou du titulaire de la dernière transaction par carte-cadeau.

- 1. À partir de l'écran PRET, appuyez sur la touche  $\mathbb{R}^*$ .
- 2. Au MENU PRINCIPAL, sélectionnez ERNEX et appuyez sur la touche verte **.**.
- 3. Au menu ERNEX, sélectionnez **REIMPRIMER** et appuyez sur la touche verte **.**.
- 4. Vous obtenez le message « REIMPRIMER COPIE » :
	- Pour imprimer une copie du reçu destinée au commerçant, choisissez **COMMERC**.
	- Pour imprimer une copie du reçu destinée au titulaire, choisissez **CLIENT**.

Le terminal retourne au menu ERNEX.

5. Pour revenir à l'écran PRET, appuyez sur la touche rouge  $\mathbb{X}$ 

## **Administration**

<span id="page-18-0"></span>Cette section décrit des transactions administratives, y compris les relevés, les processus de fin de journée, et le dépannage.

## <span id="page-19-0"></span>**Opérations administratives**

## <span id="page-19-1"></span>Initialisation du terminal [301]

Vous devez initialiser votre terminal lorsque vous configurez pour la première fois votre programme de cartescadeaux et lorsque votre terminal vous y invite après avoir traité une demande de modification de programme.

- 1. À l'écran PRET du terminal, appuyez sur la touche  $\blacksquare$ .
- 2. Au MENU PRINCIPAL, choisissez **ERNEX** et appuyez sur la touche verte **...**
- 3. Au menu ERNEX, sélectionnez **CONFIGURATION** et appuyez sur la touche verte **...**
- 4. Au menu CONFIG, appuyez sur la touche verte **product and initial initial SATION**.

Le message « ENTRER ID TERMINAL ERNEX » s'affiche.

5. Appuyez sur la touche verte **our** pour accepter le numéro de terminal affiché.

#### OU

Entrez le numéro du terminal Ernex et appuyez sur la touche verte  $\Box$ .

- 6. Le terminal communique avec l'ordinateur central de Moneris, puis vous obtenez l'invite « EFFACER MEMOIRE DU TERMINAL? ».
- 7. Faites **NON** pour conserver les transactions en mémoire.

Le terminal retourne au menu ERNEX.

<span id="page-19-2"></span>8. Appuyez sur la touche rouge  $\mathbb{K}$  pour revenir à l'écran PRET.

#### Activation/chargement d'une carte-cadeau [304]

Suivez les instructions au-dessous pour activer une carte-cadeau et y enregistrer un montant. Vous pouvez également recharger une carte si la fonctionnalité de recharge est activée dans votre programme de cartescadeaux.

*Remarque : Si la carte possède une date d'expiration, il se peut que cette date s'imprime sur reçu d'activation (et sur tout autre reçu de transaction applicable), à condition qu'un message ait été configuré. Vous pouvez aussi connaître la date d'expiration d'une carte en consultant votre gestionnaire, en visitant le portail Web des commerçants (si vous y avez accès) ou en communiquant avec le service à la clientèle de Moneris.*

- 1. À partir de l'écran PRET, appuyez sur la touche  $\Box$
- 2. Au MENU PRINCIPAL, sélectionnez **ERNEX** et appuyez sur la touche verte **.**.
- 3. Au menu ERNEX, sélectionnez **ACTIV/CHARGER** et appuyez sur la touche verte **.**

Vous obtenez le message « GLISSER/ENTRER CARTE ».

<span id="page-19-3"></span>4. Passez la carte-cadeau dans le lecteur, ou saisissez le numéro de la carte et appuyez sur la touche verte  $\bullet$ . Vous obtenez le message « ENTRER CVC ».

*Remarque : Le code de validation de la carte (CVC) est le numéro à 3 chiffres figurant au dos de la carte.*

5. Entrez le CVC et appuyez sur la touche verte  $\circ$ .

Si vous obtenez le message « ENTRER CDE ID COMMIS », entrez le code du commis et appuyez sur la touche verte  $\begin{bmatrix} 0 & 1 \end{bmatrix}$ .

Vous obtenez le message « ENTRER MONTANT ».

6. Entrez le montant à enregistrer sur la carte et appuyez sur la touche verte  $\blacksquare$ .

Si un message vous demandant d'entrer d'autres données s'affiche (p. ex., « Code de suivi APPUYEZ SUR  $OK ***)$ :

- Pour saisir les données (si vous ne savez pas quelles sont les données à entrer, demandez à votre gestionnaire) :
- a. Appuyez sur la touche verte  $\begin{array}{|c|c|c|}\n\hline\n\end{array}$ :
- b. Lorsque le message « ENTRER DONNEES » s'affiche, entrez les renseignements demandés et appuyez sur la touche verte  $\begin{array}{|c|c|} \hline \circ & \cdot \end{array}$ .
- Pour contourner l'invite :
- a. Appuyez sur la touche verte  $\begin{bmatrix} 0 & 1 \end{bmatrix}$ .
- b. Lorsque le message « ENTRER DONNEES » s'affiche, appuyez sur la touche verte  $\circ$ .
- 7. L'un des messages suivants s'affiche :

Si l'invite « APPROUVEE AUTRE ACTIVATION » s'affiche :

- Pour activer/recharger une autre carte-cadeau :
- a. Faites **OUI**.

La copie du reçu du titulaire s'imprime.

- b. Appuyez sur la touche verte  $\begin{bmatrix} 0 & 0 \\ 0 & 0 \end{bmatrix}$ .
- c. Entrez une autre carte. Retournez à l'étape 4.
- Pour continuer sans activer/recharger une autre carte-cadeau :
- a. Faites **NON**.

Vous obtenez le message « SOLDE DU - \$#.## APPUYER SUR OK ».

b. Appuyez sur la touche verte **Du**. Passez à la rubrique *Traitement d'un solde du* à la page [10.](#page-11-0)

Si le message « TRANSFERANT \$#.## APPUYER SUR OK » s'affiche (\$#.## représente le solde) :

- a. Appuyez sur la touche verte  $\Box$ .
- b. Vous obtenez le message « Approuvee » et la copie du reçu du commerçant s'imprime.
- c. Appuyez sur la touche verte  $\circ$  pour imprimer la copie du reçu du titulaire.
- d. Appuyez sur la touche verte  $\circ$  pour retourner au menu ERNEX.
- e. Appuyez sur la touche rouge  $\mathbb{K}$  pour revenir à l'écran PRET.

## <span id="page-21-0"></span>Consultation du solde d'une carte-cadeau (interrogation sur une carte) [306]

Suivez ces instructions pour afficher et imprimer le solde d'une carte-cadeau.

- 1. À l'écran PRET, appuyez sur la touche  $\blacksquare$ .
- 2. Au MENU PRINCIPAL, choisissez **ERNEX** et appuyez sur la touche verte **and**
- 3. Au menu ERNEX, sélectionnez **INTERROG CARTE** et appuyez sur la touche verte **Dugo**. Vous obtenez l'invite « GLISSER/ENTRER CARTE ».
- 4. Passez la carte dans le lecteur, ou saisissez le numéro de la carte-cadeau et appuyez sur la touche verte **Du** Si vous obtenez le message « ENTRER CDE ID COMMIS », entrez le code du commis et appuyez sur la touche  $verte$   $\circ$   $\cdot$
- 5. À l'invite « Approuvee », appuyez sur la touche verte  $\Box$ .

Si vous obtenez le message « SOLDE CARTE \$#.## APPUYER SUR OK » (\$#.## représente le solde de la carte).

6. Appuyez sur la touche verte  $\begin{array}{|c|} \hline \end{array}$ .

Vous obtenez le message « IMPRIMER RECU? ».

7. Pour imprimer un reçu du solde de la carte et de l'état de la carte, faites **OUI**. OU

Pour retourner au menu ERNEX, faites **NON**.

<span id="page-21-1"></span>8. Pour revenir à l'écran PRET, appuyez sur la touche rouge  $\mathbb{K}$ .

## Désactivation d'une carte-cadeau [312]

Suivez les instructions ci-dessous pour désactiver une carte-cadeau et imprimer un reçu du solde actuel de la carte, s'il y a lieu.

#### **Important : Lorsqu'une carte-cadeau a été désactivée, elle ne peut plus jamais être utilisée.**

- 1. À partir de l'écran PRET, appuyez sur la touche  $\blacksquare$ .
- 2. Au MENU PRINCIPAL, sélectionnez **ERNEX** et appuyez sur la touche verte **and the set of the set of the set of the set of the set of the set of the set of the set of the set of the set of the verte**  $\sim$  **set of the set of**
- 3. Au menu ERNEX, sélectionnez **DESACTIVER** et appuyez sur la touche verte **.**. Vous obtenez le message « GLISSER/ENTRER CARTE ».
- 4. Passez la carte-cadeau dans le lecteur, ou saisissez le numéro de la carte et appuyez sur la touche verte  $\bullet$ .

Si le message « ENTRER CDE ID COMMIS » s'affiche, entrez le code du commis, et appuyez sur la touche verte  $\circ$ 

Si un message vous demandant d'entrer d'autres données s'affiche (p. ex., « Code de suivi APPUYEZ SUR OK :») :

- Pour saisir les données (si vous ne savez pas quelles sont les données à entrer, demandez à votre gestionnaire) :
- a. Appuyez sur la touche verte  $\begin{array}{|c|} \hline \end{array}$ .
- b. Lorsque le message « ENTRER DONNEES » s'affiche, entrez les renseignements demandés et appuyez sur la touche verte
- Pour contourner l'invite :
- a. Appuyez sur la touche verte  $\Box$ .
- b. Lorsque le message « ENTRER DONNEES » s'affiche, appuyez sur la touche verte  $\circ$ .

Vous obtenez le message « Approuvee » et la copie du reçu du commerçant s'imprime.

- 5. Appuyez sur la touche verte **pour imprimer la copie du reçu du titulaire.**
- 6. Appuyez sur la touche verte **D**our passer outre le message « Approuvee ».

Si l'invite « VIRER SOLDE A NOUVELLE CARTE? » s'affiche, choisissez l'une des options suivantes :

- Pour transférer le solde d'une carte à une autre :
- a. Faites **OUI**.

*Remarque : La nouvelle carte doit être à montant variable et peut être rechargée de n'importe quelle valeur en dollars.*

- b. À l'invite, glissez la nouvelle carte dans le lecteur, ou saisissez le nouveau numéro de la carte et appuyez sur la touche verte  $\begin{bmatrix} 0 & 1 \end{bmatrix}$ .
- c. Passez à l'étape 4 de la rubrique *Activation/chargement d'une carte-cadeau* à la page [18.](#page-19-3)
- **Pour continuer sans transférer le solde de la carte :**
- a. Faites NON pour retourner au menu ERNEX.
- b. Pour revenir à l'écran PRET, appuyez sur la touche rouge  $\mathbb{K}$ .

## <span id="page-23-0"></span>**Relevés**

#### <span id="page-23-1"></span>Masquage des numéros de carte sur les relevés

Par souci de sécurité, les numéros de carte sont parfois imprimés partiellement sur les relevés, c'est-à-dire que seuls quelques chiffres du numéro sont imprimés, les autres étant remplacés par des astérisques.

#### <span id="page-23-2"></span>Interrogation sur une transaction par carte-cadeau [366]

Cette fonction dresse la liste de transactions par programme de cartes-cadeaux ou numéro de carte, ou par montant ou date de la transaction. Vous pouvez faire afficher les résultats à l'écran ou les imprimer.

- 1. À partir de l'écran PRET, appuyez sur la touche ...
- 2. Au MENU PRINCIPAL, sélectionnez **ERNEX** et appuyez sur la touche verte **.**
- 3. Au menu ERNEX, sélectionnez RELEVES et appuyez sur la touche verte **Dub**.
- 4. Dans le menu RELEVES, sélectionnez **INTERR-OPER** et appuyez sur la touche verte **.**

Si vous obtenez le message « GLISSR CARTE ADM », glissez la carte de gestion dans le lecteur, ou appuyez simplement sur la touche verte  $\bullet$  pour continuer.

Si vous obtenez le message « ENTRER CDE ID COMMIS », entrez le code du commis et appuyez sur la touche verte  $\begin{bmatrix} 0 \\ 1 \end{bmatrix}$ 

5. Dans le menu CARTE A CHERCHER, faites défiler la liste jusqu'à ce que le programme de cartes- cadeaux qui vous intéresse soit en surbrillance et appuyez sur la touche verte  $\circ$ , OU

Pour choisir tous les programmes de cartes-cadeaux, sélectionnez **TOUTES CARTES**.

*Remarque : Chaque programme de cartes-cadeaux possède un code de cartes et une description de cartes/nom de programme unique au terminal. Pour consulter la liste complète des codes de cartes applicables et des noms de programmes de cartes-cadeaux correspondants, imprimez un* Relevé de configuration des paramètres du programme de cartes-cadeaux *(voir page [27\)](#page-28-1).*

- 6. Vous obtenez le message « NUMERO DE CARTE » :
	- Entrez le numéro de carte désiré et appuyez sur la touche verte  $\Box$ . OU
	- Pour sélectionner tous les numéros de carte, appuyez sur la touche verte  $\circ$ .
- 7. Vous obtenez le message « ENTRER MONTANT » :
	- **Entrez le montant de la transaction et appuyez sur la touche verte**  $\begin{bmatrix} 0 & 0 \\ 0 & 0 \end{bmatrix}$ **.** OU
	- Pour choisir tous les montants, appuyez sur la touche verte ...
- 8. Vous obtenez le message « DATE (AA)MMJJ » :
	- Entrez la date désirée et appuyez sur la touche verte  $\bullet$ .

OU

Pour sélectionner toutes les dates, appuyez sur la touche verte ...

Le message « IMPRESSION OU AFFICHAGE? » s'affiche.

- 9. Choisissez de quelle façon vous voulez obtenir les résultats :
	- **Impression:**
	- a. Sélectionnez **IMPRESS** pour imprimer la liste des transactions et retourner au menu ERNEX.
	- **Affichage:**
	- a. Sélectionnez **AFFICH**.
	- b. Faites défiler la liste des résultats et choisissez la transaction voulue..
	- c. Appuyez sur la touche verte  $\circ$  pour afficher les détails.
	- d. Lorsqu'une transaction est à l'écran :

Pour revenir à la liste des transactions, sélectionnez **SUIV**.

OU

Pour imprimer un double de la copie du reçu destinée au commerçant et retourner à la liste des transactions, sélectionnez **REIMPR**.

<span id="page-24-0"></span>10. Pour revenir à l'écran PRET, appuyez plusieurs fois sur la touche rouge  $\mathbb{X}$ .

## Totaux partiels de commis [382]

Cette fonction dresse la liste des totaux de toutes les transactions par carte-cadeau et de fidélité sous un ou plusieurs ID de commis. Les totaux partiels de commis sont conservés dans la mémoire de l'hôte Moneris même lorsqu'un lot est fermé et supprimé. La procédure suivante explique, entre autres, comment remettre à zéro les totaux partiels de commis.

*Remarque : La fonction de production des totaux partiels de commis doit être activée. Pour en savoir davantage à ce sujet, consultez le guide* **Terminal iWL220 de Moneris : Guide de référence***.*

- 1. À partir de l'écran PRET, appuyez sur la touche  $\Box$
- 2. Au MENU PRINCIPAL, sélectionnez **ERNEX** et appuyez sur la touche verte **.**.
- 3. Au menu ERNEX, sélectionnez RELEVES et appuyez sur la touche verte **.**
- 4. Dans le menu RELEVES, sélectionnez **INTERR-COMMIS** et appuyez sur la touche verte **Dura**
- 5. Choisissez les totaux partiels de commis que vous voulez imprimer :
	- Pour imprimer les totaux partiels d'*un* commis :
		- a. Choisissez **UN**.

Si l'invite « TOTAUX DU COMMIS A ZERO? » s'affiche :

Pour remettre à zéro les totaux partiels du commis, sélectionnez **OUI**; OU Pour continuer d'ajouter aux totaux partiels, sélectionnez **NON**.

- b. À l'invite « ENTRER CDE ID COMMIS », entrez le code du commis et appuyez sur la touche verte  $\bullet$ .
- Pour imprimer les totaux partiels d'*un groupe de commis* :

#### a. Choisissez **PLUSIEURS**.

Si l'invite « TOTAUX DU COMMIS A ZERO? » s'affiche :

Pour remettre à zéro les totaux partiels du commis, sélectionnez **OUI**; OU Pour continuer d'ajouter aux totaux partiels, sélectionnez **NON**.

- b. Choisissez **GROUPE**, et appuyez sur la touche verte **.**..
- c. À l'invite « ENTRER CDE DE GROUPE A TRAITER », entrez l'ID de groupe et appuyez sur la touche verte  $\begin{bmatrix} 0 \\ 1 \end{bmatrix}$
- d. Choisissez **TRAITER LISTE** et appuyez sur la touche verte **...**
- Pour imprimer les totaux partiels pour *tous les commis* :
	- a. Sélectionnez **PLUSIEURS**.

Si l'invite « TOTAUX DU COMMIS A ZERO? » s'affiche :

Pour remettre à zéro les totaux partiels du commis, sélectionnez **OUI**; OU Pour continuer d'ajouter aux totaux partiels, sélectionnez **NON**.

b. Sélectionnez **TOUS COMMIS** et appuyez sur la touche verte **...** 

Le terminal imprime le relevé et retourne au menu ERNEX.

<span id="page-25-0"></span>6. Pour revenir à l'écran PRET, appuyez sur la touche rouge

### Relevé du total des pourboires [370]

Cette fonction permet d'imprimer une liste des pourboires entrés dans le terminal pour les transactions par carte-cadeau d'un lot spécifique ou d'une période spécifique.

*Remarque : Si la fonction de production de totaux partiels des commis est activée, les montants des pourboires seront classés par numéros de commis.*

- 1. À partir de l'écran PRET, appuyez sur la touche  $\Box$
- 2. Au MENU PRINCIPAL, sélectionnez **ERNEX** et appuyez sur la touche verte **Quantilism**.
- 3. Au menu ERNEX, sélectionnez **RELEVES** et appuyez sur la touche verte **...**
- 4. Dans le menu RELEVES, sélectionnez **TOTAUX POURB** et appuyez sur la touche verte **Dura**.

Si vous obtenez le message « ENTRER CDE ID COMMIS » :

 Pour imprimer le total des pourboires d'*un commis en particulier*, entrez le code du commis et appuyez sur la touche verte  $\begin{array}{|c|c|c|}\n\hline\n\end{array}$ .

OU

Pour imprimer le total des pourboires de *tous les commis*, appuyez sur la touche verte <sup>o</sup>d (sans indiquer d'ID de commis).

Vous obtenez le message « DTE D'IMPRESSION OU LOT? ».

- 5. Choisissez les transactions que vous voulez imprimer.
	- Pour procéder par date :
		- a. Choisissez **DATE**.
- b. À l'invite « DATE DEBUT », entrez la date de début (AAMMJJ) et appuyez sur la touche verte  $\Box$ .
- c. À l'invite « HEURE DEBUT », entrez l'heure de début (HHMM, format 24 heures) et appuyez sur la touche verte  $\begin{bmatrix} 0 \\ 1 \end{bmatrix}$
- d. À l'invite « DATE FIN », entrez la date de fin et appuyez sur la touche verte  $\circ$ .
- e. À l'invite « HEURE FIN », entrez l'heure de fin et appuyez sur la touche verte  $\circ$ .
- Pour procéder par lot :
	- a. Choisissez **LOT**.
	- b. À l'invite « NUMERO DE LOT », entrez le numéro du lot à imprimer et appuyez sur la touche verte  $\begin{bmatrix} 0 \\ 1 \end{bmatrix}$ .

Le relevé s'imprime et le terminal retourne au menu ERNEX.

6. Pour revenir à l'écran PRET, appuyez sur la touche rouge  $\mathbb{K}$ .

## <span id="page-27-0"></span>Transactions en mémoire [360]

Cette fonction dresse la liste, par lot ou par date, de toutes les transactions par carte-cadeau approuvées. Vous pouvez imprimer les totaux du lot seulement ou le détail des transactions en plus des totaux du lot.

- 1. À partir de l'écran PRET, appuyez sur la touche  $\Box$ .
- 2. Au MENU PRINCIPAL, sélectionnez **ERNEX** et appuyez sur la touche verte **et al.**
- 3. Au menu ERNEX, sélectionnez RELEVES et appuyez sur la touche verte **.**
- 4. Dans le menu RELEVES, sélectionnez LISTE D'OPERAT et appuyez sur la touche verte <sup>o.</sup>.

Si vous obtenez le message « GLISSR CARTE ADM » glissez la carte de gestion dans le lecteur, ou appuyez simplement sur la touche verte  $\bullet$  pour continuer.

Si vous obtenez le message « ENTRER CDE ID COMMIS » :

- Pour imprimer les totaux d'*un commis*, entrez le code du commis et appuyez sur la touche verte  $\bullet$ .  $O<sub>U</sub>$
- Pour imprimer les totaux de *tous les commis*, appuyez seulement sur la touche verte **Duration**.

Le message « DTE D'IMPRESSION OU LOT? » s'affiche.

- 5. Choisissez les transactions que vous souhaitez imprimer :
	- Par date :
		- a. Choisissez **DATE**.
		- b. Entrez la date désirée (format AAMMJJ) et appuyez sur la touche verte  $\begin{bmatrix} 0 & 0 \\ 0 & 0 \end{bmatrix}$ .

OU

Pour la date d'aujourd'hui, appuyez seulement sur la touche verte ...

- Par lot:
	- a. Choisissez LOT. Entrez le numéro du lot désiré, et appuyez sur la touche verte **Dub**. OU

Pour sélectionner le lot en cours, appuyez simplement sur la touche verte  $\Box$ .

- 6. Vous obtenez le message « IMPRIMER TOTAUX SEULEMENT? » :
	- Pour imprimer les totaux seulement, faites **OUI**. OU
	- Pour imprimer les totaux du lot et le détail des transactions, faites **NON**.

Le relevé s'imprime et le terminal retourne au menu ERNEX.

7. Pour revenir à l'écran PRET, appuyez sur la touche rouge  $\mathbb{K}$ .

## <span id="page-28-0"></span>Imprimer le relevé des totaux de lots [390]

Cette fonction permet d'imprimer un relevé des totaux des transactions par carte-cadeau stockées dans l'ordinateur central de Moneris pour le lot en cours.

*Remarque : Si un programme de fidélisation Moneris est configuré dans votre terminal, les transactions relatives à ce programme figurent dans le relevé.*

- 1. À partir de l'écran PRET, appuyez sur la touche  $\frac{1}{2}$ .
- 2. Au MENU PRINCIPAL, sélectionnez **ERNEX** et appuyez sur la touche verte ...
- 3. Au menu ERNEX, sélectionnez RELEVES et appuyez sur la touche verte **.**.
- 4. Dans le menu RELEVES, sélectionnez **TOT LOT OUVERT** et appuyez sur la touche verte **.**

Si vous obtenez le message « ENTRER CDE ID COMMIS », entrez le code du commis et appuyez sur la touche verte  $\begin{bmatrix} 0 \\ 1 \end{bmatrix}$ .

Le relevé s'imprime et le terminal retourne au menu ERNEX.

<span id="page-28-1"></span>5. Pour revenir à l'écran PRET, appuyez sur la touche rouge  $\mathbb{R}$ .

## Relevé de configuration des paramètres du programme de cartescadeaux [316]

Ce relevé indique les paramètres pour chaque programme de cartes-cadeaux téléchargé dans le terminal pendant l'initialisation auprès de l'hôte Moneris. Ce relevé permet de consulter le code des cartes (p. ex., 101) et la description des cartes/nom du programme (p. ex., programme de carte-cadeau Acmé).

*Remarque : Si un programme de fidélisation Moneris est configuré dans votre terminal, les paramètres des transactions relatives à ce programme figurent dans le relevé.*

- 1. À partir de l'écran PRET, appuyez sur la touche  $\boxed{37}$ .
- 2. Au MENU PRINCIPAL, sélectionnez **ERNEX** et appuyez sur la touche verte **.**.
- 3. Au menu ERNEX, sélectionnez **RELEVES** et appuyez sur la touche verte **.**.
- 4. Dans le menu RELEVES, sélectionnez **LISTE CONFIGUR** et appuyez sur la touche verte . Le relevé s'imprime et le terminal retourne au menu ERNEX.
- 5. Pour revenir à l'écran PRET, appuyez sur la touche rouge  $\blacksquare$ .

## <span id="page-29-0"></span>**Procédures de fin de journée**

#### <span id="page-29-1"></span>Fermeture du commerçant

**Important : Il peut arriver que vous obteniez le message « FERMER LOT ERNEX? » au moment de la fermeture du lot des transactions par carte de débit et de crédit. Dans ce cas, sélectionnez NON, puis fermez immédiatement le lot des transactions par carte-cadeau en suivant les directives ci-dessous.**

### <span id="page-29-2"></span>Fermer un lot [399]

Cette opération permet de fermer le lot courant de transactions par carte-cadeau et d'effectuer le règlement des transactions avec l'ordinateur central de Moneris.

#### **Important : La fermeture du lot doit se faire quotidiennement.**

*Remarque : Nous vous recommandons d'imprimer un relevé des transactions par carte-cadeau en mémoire (voir la page [26\)](#page-27-0) avant de procéder à la fermeture du lot afin de vérifier que les totaux concordent. Si ce n'est pas le cas, communiquez avec le service à la clientèle de Moneris.*

- 1. À partir de l'écran PRET, appuyez sur la touche  $\Box$ .
- 2. Au MENU PRINCIPAL, sélectionnez **ERNEX** et appuyez sur la touche verte **.**.
- 3. Au menu ERNEX, sélectionnez **RELEVES** et appuyez sur la touche verte **.**.
- 4. Dans le menu RELEVES, sélectionnez FERMER LOT et appuyez sur la touche verte **.**.

Si vous obtenez le message « ENTRER CDE ID COMMIS », entrez le code du commis et appuyez sur la touche verte  $\circ$ 

5. À l'invite « FERMER LOT? », sélectionnez **OUI** pour fermer le lot.

Le terminal communique avec l'ordinateur central de Moneris, ferme le lot, imprime un relevé des Total Lots Courant et retourne au menu ERNEX.

6. Pour revenir à l'écran PRET, appuyez sur la touche rouge

**Important: Si la mention « EQUILIBRE – NON » est imprimée au bas du rapport sommaire du lot, appelez le centre de service à la clientèle Moneris le jour ouvrable suivant pour de l'aide en vue d'établir la concordance.**

## <span id="page-30-0"></span>**Dépannage**

Si vous obtenez un message d'erreur, appuyez d'abord sur la touche verte **ou la de la touche rouge de la pour** continuer et recommencez la transaction. Si vous obtenez de nouveau un message d'erreur et que celui-ci figure dans le tableau ci-dessous, suivez les instructions de la colonne « Solution ». Si le problème persiste, appelez le service à la clientèle de Moneris en composant le **1-866-319-7450**.

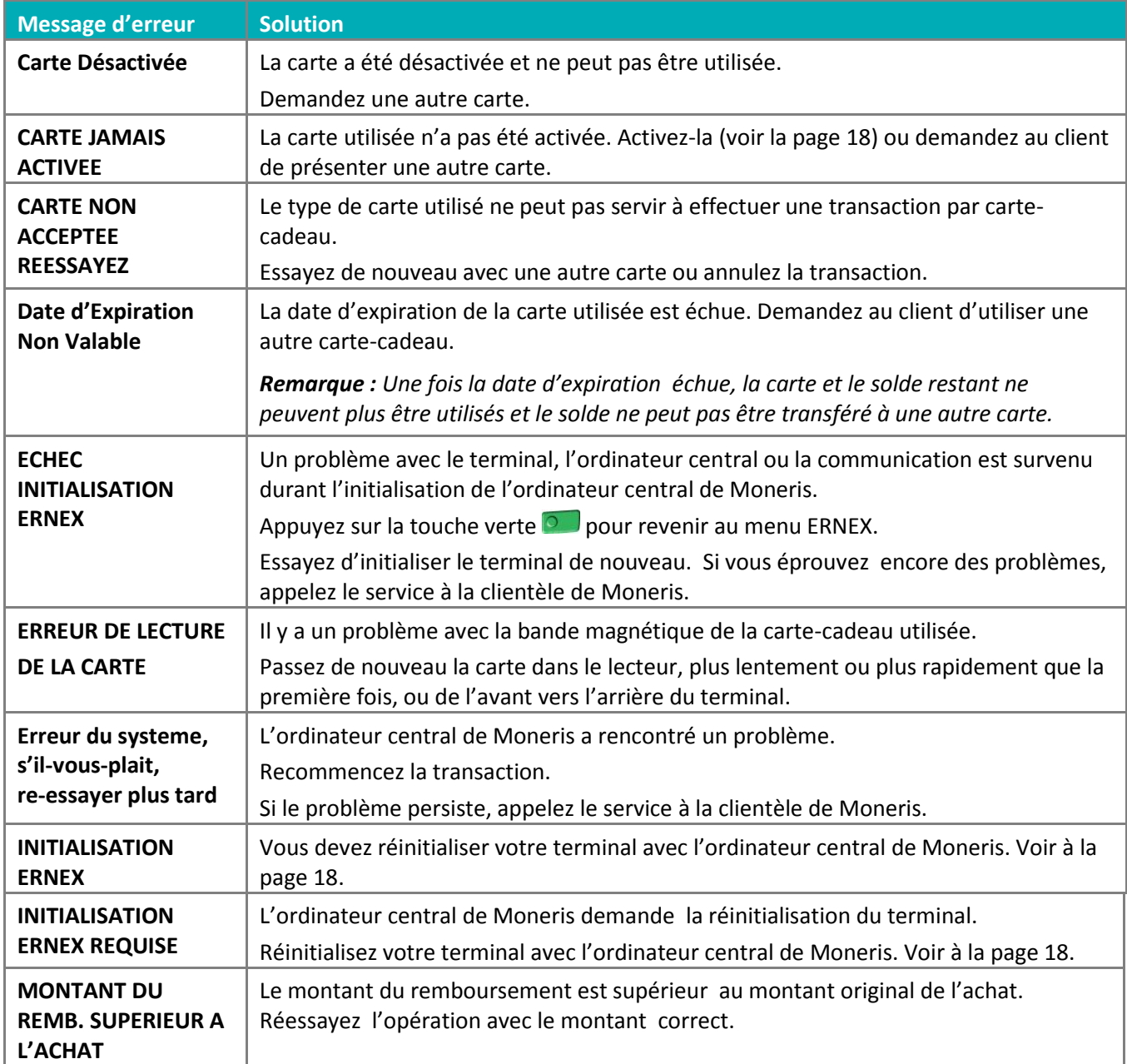

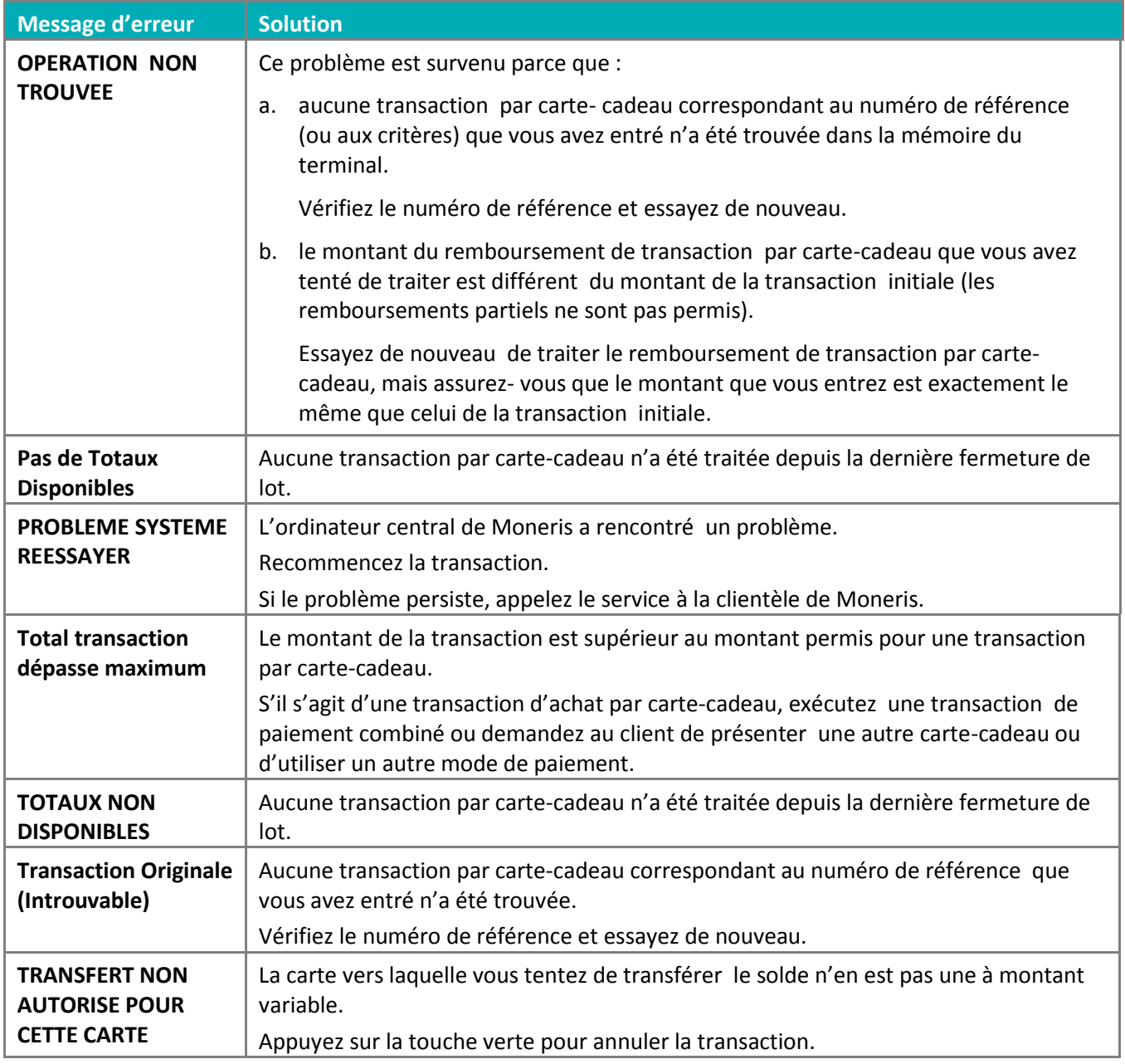

## <span id="page-31-0"></span>Autres problèmes

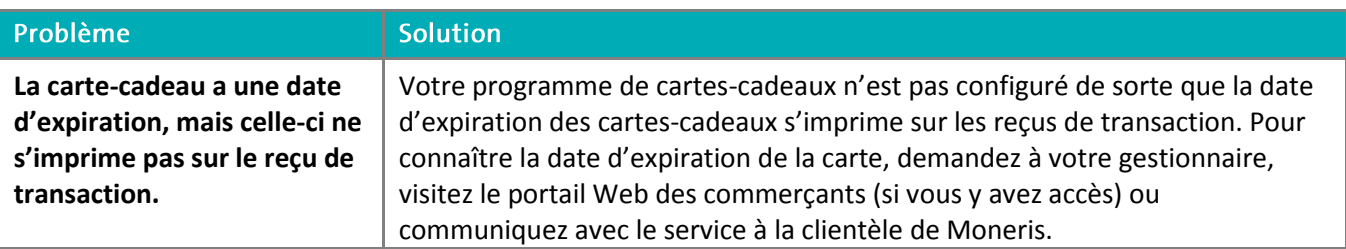

## <span id="page-32-0"></span>**Soutien aux commerçants**

Chez Moneris, nous sommes toujours prêts à vous aider, 24 heures sur 24.

## **Si vous avez besoin d'aide pour utiliser votre solution de paiement, nous pouvons vous aider en tout temps.**

#### Nous ne sommes qu'à un clic près.

- Visitez **[moneris.com/soutien](https://www.moneris.com/soutien)** pour :
	- télécharger ce guide et d'autres ressources;
	- consultez l'aide en ligne relative au *Terminal iWL220 de Moneris en format WebHelp* pour obtenir de l'information détaillée sur toutes les options du terminal et sur la façon de les activer.
- Visitez **[magasin.moneris.com](https://magasin.moneris.com/)** pour acheter vos fournitures pour point de vente et vos rouleaux de papier.
- Visitez **[moneris.com/ressources](http://moneris.com/ressources)** pour obtenir des conseils d'affaires, des nouvelles et des tendances au sujet de l'industrie du paiement, des histoires de réussite des clients, ainsi que des rapports trimestriels et des aperçus.

#### Vous avez besoin de nous sur place? Nous y serons.

Vous n'avez qu'à nous appeler et nous vous enverrons un technicien qui s'y connaît. Vos activités ne seront pratiquement pas interrompues pendant que notre technicien des services sur site vous assiste avec vos terminaux de paiement.

#### Vous ne trouvez pas ce que vous cherchez?

Appelez le service à la clientèle de Moneris (ouvert en tout temps) au **1 866 319-7450**.

Un agent sera ravi de vous aider. Vous pouvez aussi nous envoyer un message sécuritaire en tout temps en ouvrant une session Marchand Direct<sup>MD</sup> à l'adresse [moneris.com/monmarchanddirect](http://moneris.com/monmarchanddirect).

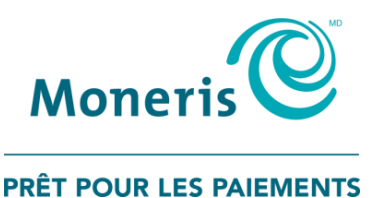

MD MONERIS, MONERIS PRÊT POUR LES PAIEMENTS & dessin et MARCHAND DIRECT sont des marques de commerce déposes de Corporation Solutions Moneris. Toutes les autres marques ou marques déposées appartiennent à leurs titulaires respectifs.

© 2017 Corporation Solutions Moneris, 3300, rue Bloor Ouest, Toronto (Ontario) M8X 2X2. Tous droits réservés.

Le présent document ne doit pas être reproduit ni transmis, en totalité ou en partie, sous quelque forme ni par quelque moyen, électronique ou mécanique, notamment par photocopie, sans le consentement de Corporation Solutions Moneris (« Moneris »).

Le présent guide est uniquement fourni à titre informatif. Ni Moneris ni l'un des membres de son groupe n'est responsable de tout dommage direct, indirect, accessoire, consécutif ou exemplaire découlant de l'utilisation de tout renseignement contenu dans le présent document. Ni Moneris ou l'un des membres de son groupe, ni l'un de nos ou de leurs concédants ou titulaires de licence, prestataires de services ou fournisseurs ne garantit ni ne fait de déclaration concernant l'utilisation ou les résultats découlant de l'utilisation des renseignements, du contenu et du matériel se trouvant dans le présent document en ce qui a trait à leur bien-fondé, exactitude, fiabilité ou autrement.

Le traitement de vos cartes-cadeaux est régi par les modalités de votre programme de cartes-cadeaux de Moneris. Il vous incombe de suivre les procédures appropriées pour le traitement des transactions par carte en tout temps. Veuillez consulter vos manuels et votre entente relatifs au programme de cartes-cadeaux de Moneris pour en savoir plus. Le traitement de vos cartes de crédit et/ou débit est régi par les modalités de votre Entente de commerçant Moneris (l'« Entente de commerçant ») conclue avec Moneris. Il incombe au commerçant de toujours suivre la bonne procédure de transaction par carte. Pour plus de détails, reportez-vous à vos manuels à l'intention du commerçant ainsi qu'aux modalités de votre convention de commerçant. Vous pouvez télécharger gratuitement le *Manuel d'utilisation à l'intention du commerçant* à partir de l'adresse suivante : **[moneris.com/soutien](http://www.moneris.com/soutien)**.

(11/17)